Dell EMC Networking N3024EP-ON, N3024ET-ON, N3024EF-ON, N3048EP-ON, N3048ET-ON 스위치

# 시작 안내서

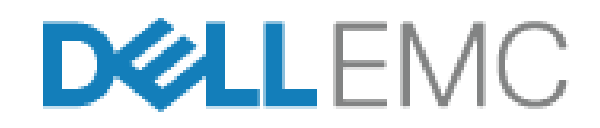

규정 모델**: E06W, E07W**

# 주**,** 주의 및 경고

주**:** "참고"는 스위치를 보다 효율적으로 사용하는 데 도움을 주는 중요 정보를 제공합니다.

주의**: "**주의**"**는 하드웨어 손상이나 데이터 손실의 가능성을 설명하며**,**  이러한 문제를 방지할 수 있는 방법을 알려줍니다**.**

경고**: "**경고**"**는 재산상의 피해나 심각한 부상 또는 사망을 유발할 수 있 는 위험이 있음을 알려줍니다**.**

규정 모델**: E06W, E07W** 

\_\_\_\_\_\_\_\_\_\_\_\_\_\_\_\_\_\_\_\_

**<sup>© 2018</sup> Dell Inc.** 또는 자회사**.** 저작권 본사 소유**.** 이 제품은 미국 및 국제 저작권법 및 지적 재산권법의 보호를 받습니다. Dell 및 Dell 로고는 미국 및/또는 기타 관할지역에서 사용되는 Dell Inc. 의 상표입니다. 이 설명서에 언급된 기타 모든 표시 및 이름은 각 회사의 상표일 수 있습니다.

# 콘텐츠

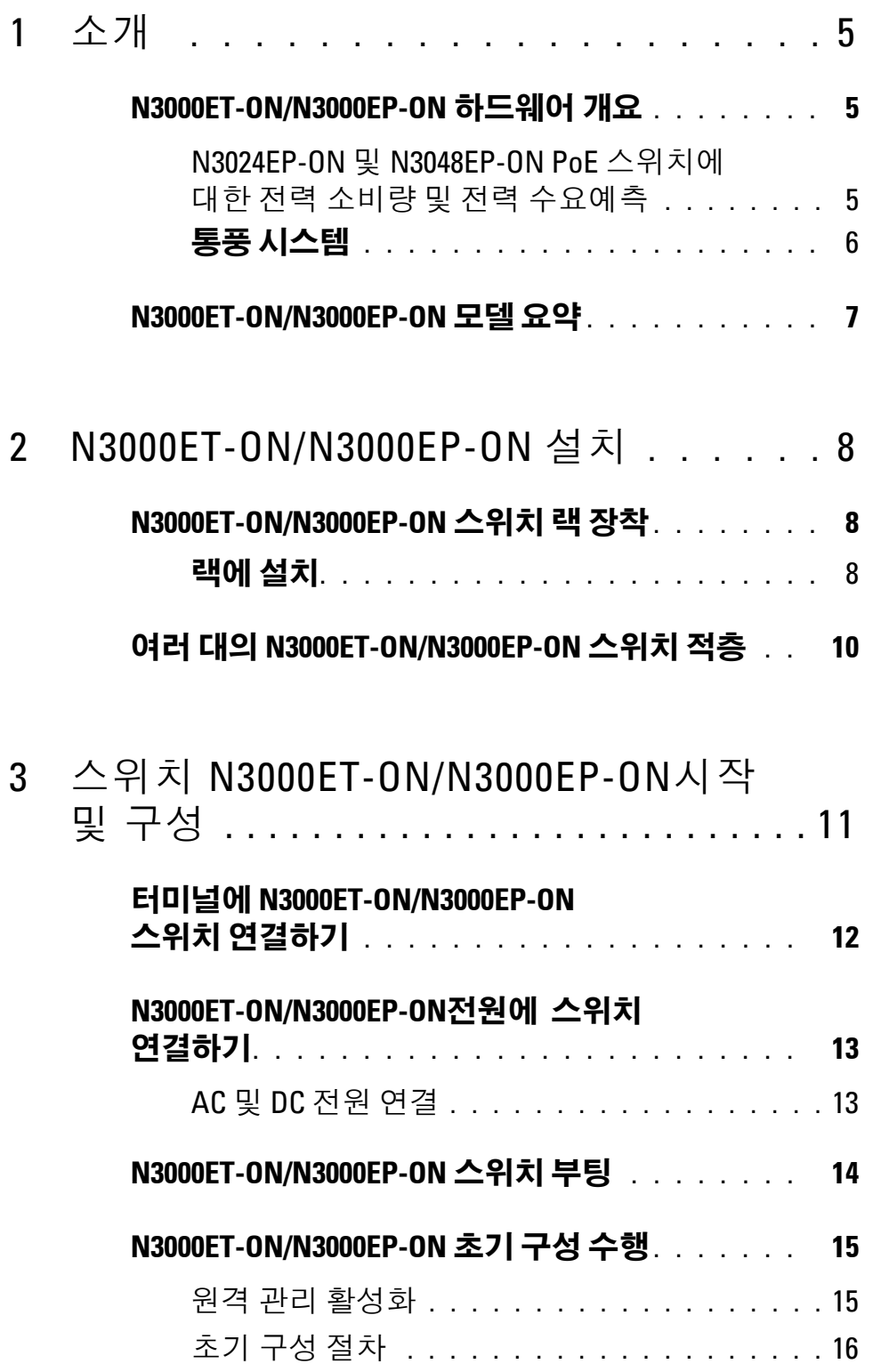

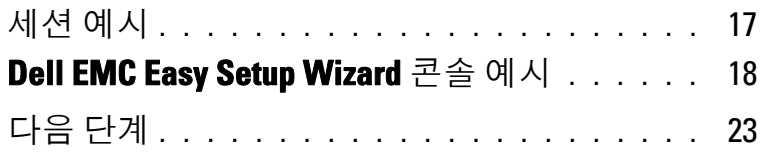

4 작동 고도 - 정보 [업데이트 . . . . . . .](#page-24-0) 24

# <span id="page-4-0"></span>소개

이 설명서는 스위치 설치 방법 및 초기 구성 수행 방법을 비롯하여 Dell EMC Networking N3000ET-ON/N3000EP-ON 스위치에 대한 기본 정 보를 제공합니다. 스위치 기능을 구성하고 모니터링하는 방법에 대한 자 세한 내용은 Dell EMC 지원 웹 사이트 **[dell.com](http://support.dell.com)**/**support**에 있는 사용자 구성 설명서를 참조하십시오. 지원 웹사이트에서 설명서 및 펌웨어 최신 업데이트를 참조하십시오.

주**:** 스위치 관리자는 최신 버전의 Dell EMC Networking 운영 체제(DNOS)에서 Dell EMC Networking 스위치를 유지하는 것이 좋습니다. Dell EMC Networking 은 고객의 피드백을 바탕으로 DNOS 기능을 개선하기 위해 지속적으로 노력 하고 있습니다. 중요 인프라의 경우, 네트워크의 비중요 부분에 새 릴리스를 사전 스테이징하여 새 DNOS 버전의 네트워크 구성 및 작업을 검증하는 것이 바람직합니다.

# <span id="page-4-1"></span>**N3000ET-ON/N3000EP-ON** 하드웨어 개요

이 섹션에는 Dell EMC Networking N3000ET-ON/N3000EP-ON 스위치의 장치 특징과 모듈식 하드웨어 구성에 대한 정보가 포함되어 있습니다.

## <span id="page-4-2"></span>**N3024EP-ON** 및 **N3048EP-ON PoE** 스위치에 대한 전력 소비량 및 전력 수요예측

표 [1-1](#page-4-3)에서는 N3024EP-ON 및 N3048EP-ON PoE 스위치의 전력 소 비량에 대해 설명합니다.

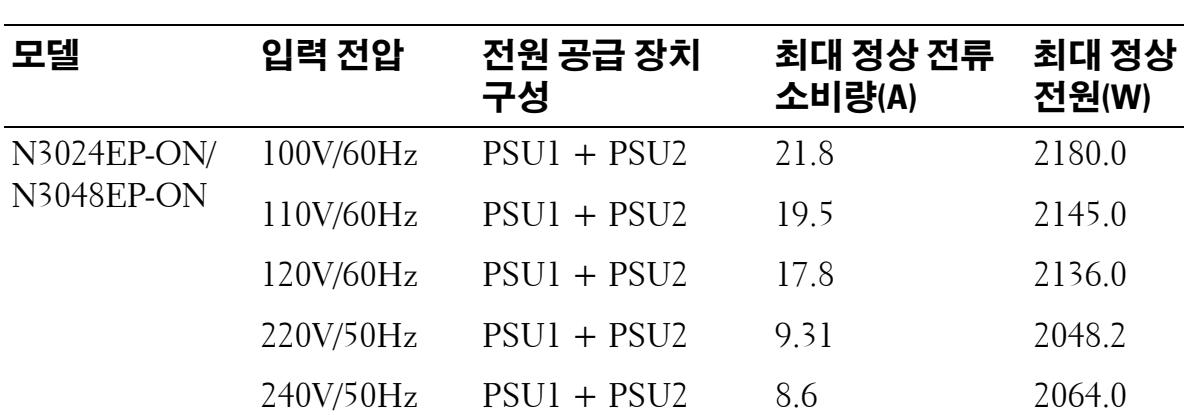

#### <span id="page-4-3"></span>표 **1-1. N3024EP-ON/N3048EP-ON PoE** 스위치의 전력 소비량

표 [1-2](#page-5-1)에 나온 것과 같이 PoE 전력 수요예측은 1개의 1100W 전원 공급 장치가 장착된 스위치의 경우 950W이고, 2개의 1100W 전원 공급 장치 가 장착된 스위치의 경우 1900W입니다.

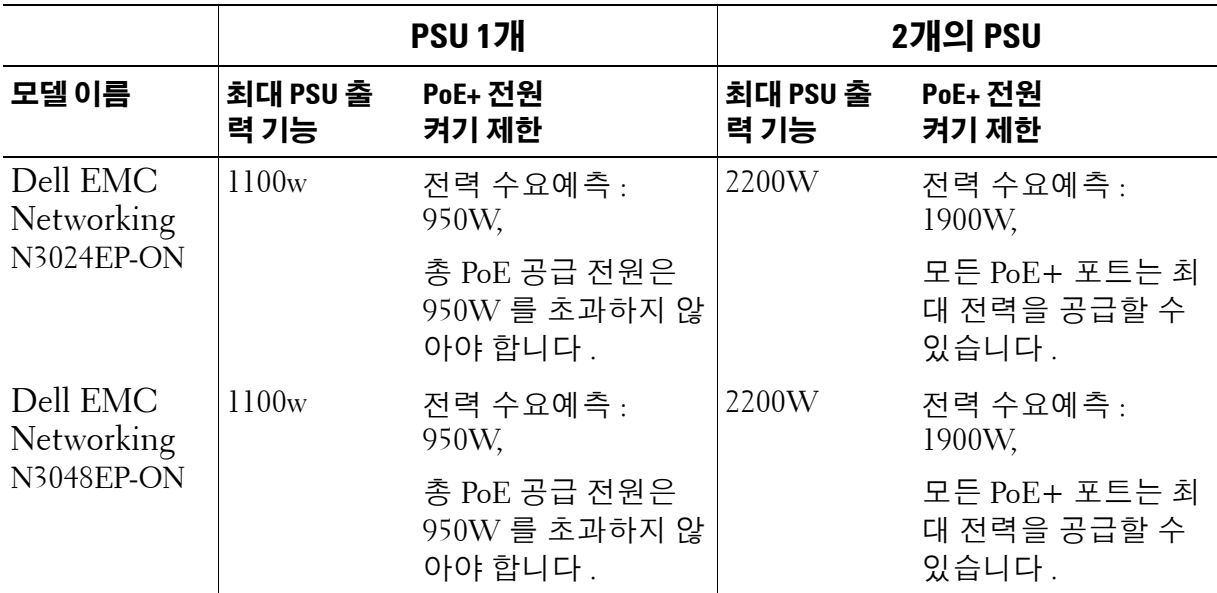

#### <span id="page-5-1"></span>표 **1-2. Dell EMC Networking N3024EP-ONPoE** 전력 수요예측**:**

## <span id="page-5-0"></span>통풍 시스템

2개의 팬이 N3000ET-ON/N3000EP-ON 스위치를 냉각합니다. 스위 치의 각 내부 전원 공급 장치에는 하나의 팬이 추가로 있습니다.

N3000ET-ON/N3000EP-ON 팬은 현장 교체 가능 장치(FRU)입니다.

# <span id="page-6-0"></span>**N3000ET-ON/N3000EP-ON** 모델 요약

#### 표 **1-3. N3000ET-ON/N3000EP-ON** 스위치 규정 번호

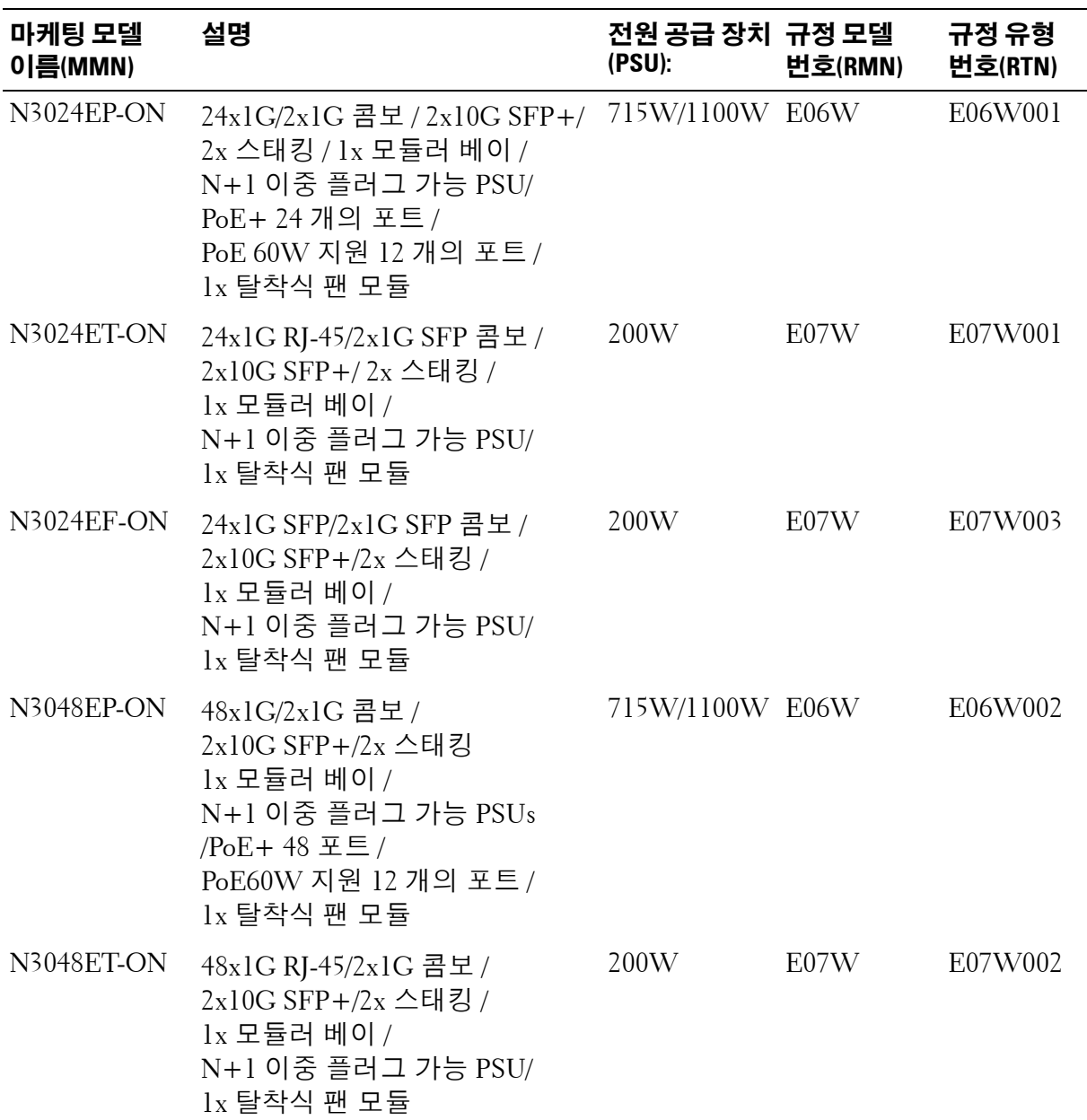

# <span id="page-7-0"></span>**N3000ET-ON/N3000EP-ON** 설치

# <span id="page-7-1"></span>**N3000ET-ON/N3000EP-ON** 스위치 랙 장착

경고**:** 안전 및 규정 정보에 있는 안전 정보와 스위치에 연결되거나 지원하는 다른 스위치의 안전 정보를 읽으십시오**.** 

AC 전원 커넥터는 스위치의 후면 패널에 있습니다.

### <span id="page-7-2"></span>랙에 설치

- 경고**:** 스위치를 테이블 또는 책상 아래 매달거나 벽에 부착하는 데에 랙 장 착 키트를 사용하지 마십시오**.**
- 주의**:** 계속 진행하기 전에 스위치에서 모든 케이블을 분리합니다**.** 부착되 어 있는 경우 스위치의 밑바닥에서 모든 접착성 패드를 분리합니다**.**
- 주의**:** 여러 개의 스위치를 랙에 장착하는 경우 아래에서 위로 스위치를 장착 합니다**.**
- **<u>◇</u> 주:** 이 설치 절차는 2 포스트 랙에만 해당합니다.
- **1** 제공된 랙 마운팅 브래킷을 스위치의 한쪽 면에 놓고 랙 마운팅 브래킷 에 있는 3개가 배 모양 구멍이 섀시에 있는 3개의 격리 애자에 맞춰졌 는지 확인합니다.

[그림](#page-8-0) 1-1 은 브래킷을 격리 애자와 맞출 위치를 보여줍니다 .

#### <span id="page-8-0"></span>그림 **1-1.** 브래킷 맞춤

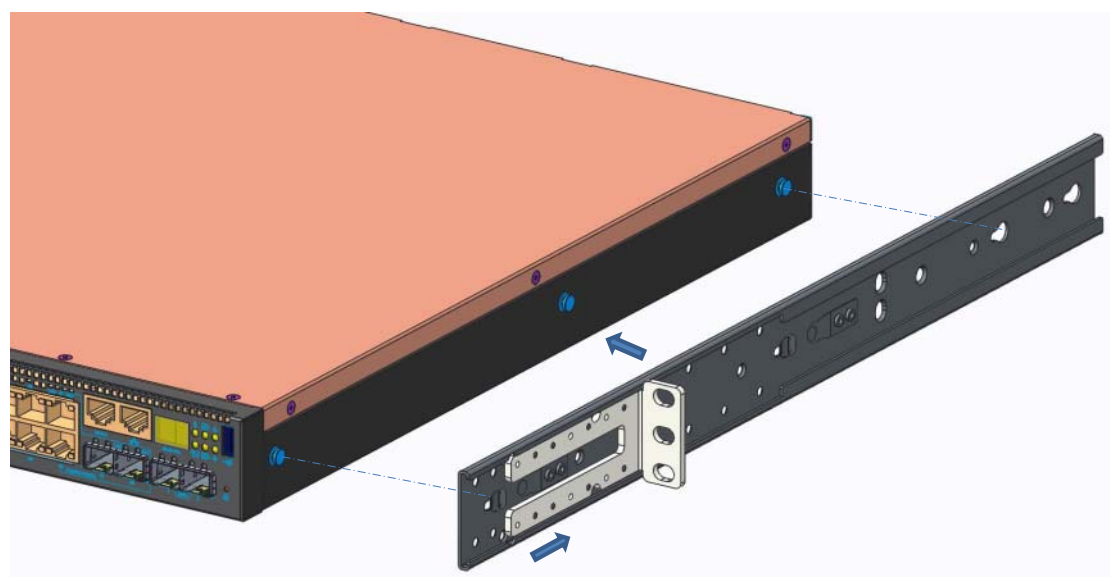

- **2** 랙 마운팅 브래킷을 후면을 향해 밀어 브래킷을 잠금 위치에 고정시 킵니다.
- **3** 스위치 반대편의 랙 장착 브래킷에도 같은 절차를 수행합니다.
- **4** 스위치를 48.26cm(19인치) 랙에 삽입하고, 브래킷의 랙 마운팅 구 멍을 랙의 마운팅 구멍에 맞춥니다.

# 科特

#### 그림 **1-2.** 랙에 브래킷 고정

**5** 랙 볼트나 케이지 너트와 와셔가 있는 케이지 너트 볼트를 사용하여 (보유한 랙 유형에 따라 다름) 브래킷을 랙에 고정시킵니다. 하단의 볼트를 조인 후 상단 볼트를 조입니다.

- **6** 랙 반대편의 랙에 브래킷에도 고정하는 과정을 반복합니다.
- **<u> <mark>⊘</mark> 주:** 환풍구가 막히지 않도록 주의하십시오.</u>

# <span id="page-9-0"></span>여러 대의 **N3000ET-ON/N3000EP-ON** 스위치 적층

스위치 후면에 위치한 미니-SAS 고정 스태킹 포트를 사용하여 N3000ET-ON/N3000EP-ON 스위치를 12대까지 쌓을 수 있습니다. 여러 개의 스위치가 스택 포트를 통해 함께 연결되어 있는 경우, 최대 576 개의 전면 패널 포트로 구성된 단일 장치로 작동합니다. 스택은 단일 항목 으로 작동 및 관리됩니다. 자세한 내용은 사용자 구성 안내서와 *CLI* 참조 안내서를 참조하십시오.

# <span id="page-10-0"></span>스위치 **N3000ET-ON/N3000EP-ON**시작 및 구 성

다음 순서도는 스위치의 포장을 풀고 장착한 후 최초 구성을 수행하는 단 계에 대한 개요를 제공합니다.

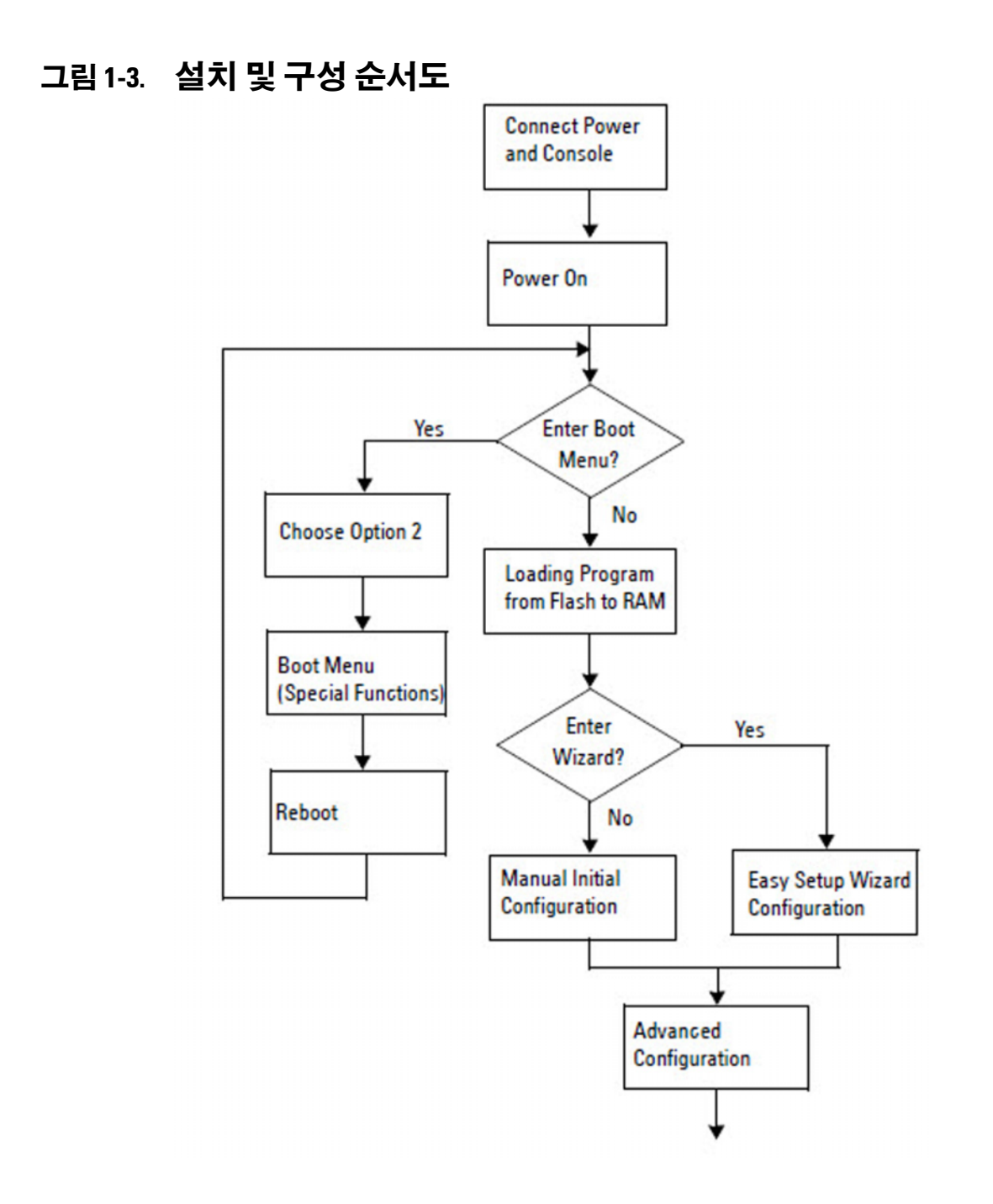

# <span id="page-11-0"></span>터미널에 **N3000ET-ON/N3000EP-ON**  스위치 연결하기

모든 외부 연결을 완료한 후 터미널에 연결하여 스위치를 구성합니다.

주**:** 계속하기 전에 이 제품의 릴리스 정보를 읽으십시오. Dell 지원 웹 사이트 [\(dell.com/support\)](http://support.dell.com/manuals)에서 릴리스 노트를 다운로드할 수 있습니다.

주**:** Dell Dell 지원 웹 사이트[\(dell.com/support](http://support.dell.com/manuals))에서 최신 버전의 사용 설명서를 다운로드하십시오.

USB 콘솔을 통해 스위치를 모니터링하고 구성하려면, 제공된 USB 케이 블을 사용하여 스위치의 전면 패널에 있는 콘솔 포트를 통해 VT100 터미널 에뮬레이션 소프트웨어를 실행 중인 컴퓨터에 연결합니다. USB 케이블을 처음 사용하는 경우 드라이버를 다운로드 및 설치해야 할 수 있습니다.

콘솔 포트를 사용하려면 다음 장비가 필요합니다.

- HyperTerminal®이나 USB 드라이버와 같이 VT100 터미널 에뮬레이 션 소프트웨어를 실행 중인 USB 포트가 있는 VT100 호환 컴퓨터.
- 콘솔 포트의 경우 유형 B USB 커넥터, 호스트 PC의 경우 USB 커넥터 가 있는 공급된 USB 케이블.

터미널을 스위치 콘솔 포트에 연결하려면 다음 작업을 수행하십시오.

- **1** 제공된 스위치에 USB 유형 B 커넥터를 연결하고 다른 끝을 VT100 터 미널 에뮬레이션 소프트웨어를 실행 중인 컴퓨터에 연결합니다.
- **2** 터미널 에뮬레이션 소프트웨어를 다음과 같이 구성합니다.
	- **a** 해당 직렬 포트 ( 예 : COM 1) 를 선택하여 콘솔에 연결합니다 .
	- **b** 데이터 속도를 115,200 보드로 설정합니다 .
	- **c** 데이터 형식을 8 data bits, 1 stop bit 및 no parity 으로 설정합니다 .
	- **d** 흐름 제어를 없음으로 설정합니다 .
	- **e** 터미널 에뮬레이션 모드를 **VT100** 으로 설정합니다 .
	- **f** 기능 , 화살표 키와 Ctrl 키용 터미널 키를 선택합니다 . 설정이 터 미널 키 (Microsoft Windows 키 아님 ) 에 적절한지 확인합니다 .
- **3** 케이블의 USB 유형 B 커넥터를 스위치 콘솔 포트에 직접 연결합니다. Dell EMC Networking 콘솔 포트는 전면 패널 오른쪽에 위치해 있으며 **|O|O|** 표시가 표시되어 있습니다 .

주**:** 스택 관리자에 대한 콘솔 액세스는 로컬 CLI를 통한 모든 콘솔 포트에 서 사용할 수 있습니다. 한 번에 1개의 USB 콘솔 세션만 지원됩니다.

## <span id="page-12-0"></span>**N3000ET-ON/N3000EP-ON**전원에스 위치 연결하기

주의**:** 안전 및 규정 정보 설명서에 있는 안전 정보와 스위치에 연결되거나 지원하는 다른 스위치의 안전 정보를 읽으십시오**.** 

N3000ET-ON/N3000EP-ON 스위치는 하나 또는 2개의 FRU 전원 공 급 장치를 지원합니다. 전원 소켓은 후면 패널에 있습니다.

#### <span id="page-13-0"></span>**AC** 및 **DC** 전원 연결

- **1** 스위치 콘솔 포트가 USB를 통해 USB 유형 B 케이블로 VT100 터미널 에뮬레이터를 실행하는 PC에 연결되어 있는지 확인합니다.
- **2** 노치 커넥터(PoE 모델)를 포함하는 1.5m(5피트) 길이의 견고한 전원 케이블 또는 안전 접지에 연결된 표준 전원 케이블(비PoE 모델)을 후면 전원 공급 장치에 있는 AC 주 콘센트에 연결합니다.
- **3** 전원 케이블을 접지된 AC 콘센트에 연결하십시오.

# <span id="page-14-0"></span>**N3000ET-ON/N3000EP-ON** 스위치 부팅

이미 연결된 로컬 터미널로 전원을 켜는 경우, 스위치는 POST(Power-On Self-Test; 시동 자체 시험)를 거치게 됩니다. POST는 스위치가 초기 화될 때마다 실행되고 하드웨어 구성 요소 검사를 실행해서 스위치가 완전 히 부팅하기 전에 완전히 작동하는지 확인합니다. POST에서 중요한 문 제가 발견되면 프로그램 흐름이 중지됩니다. POST를 통과하면 유효한 펌웨어가 RAM에 로드됩니다. POST 메시지가 터미널에 표시되고 테스 트 성공 여부를 알려줍니다. 부팅 프로세스는 약 60초가 소요됩니다.

POST의 첫 번째 부분이 완료되면 부팅 메뉴를 호출할 수 있습니다. 부팅 메뉴에서, 시스템 출하 시 기본값으로 재설정, 백업 이미지 활성화, 암호 복구 등과 같은 구성 작업을 수행할 수 있습니다. 부팅 메뉴 기능에 대한 자세한 내용은 *CLI* 참조 안내서를 참조하십시오.

# <span id="page-15-0"></span>**N3000ET-ON/N3000EP-ON** 초기 구성 수행

초기 구성을 수행하려면 다음의 전제 조건을 충족해야 합니다.

- Dell EMC Networking 스위치가 이전에 구성된 적이 없습니다.
- Dell EMC Networking 스위치가 정상적으로 부팅됩니다.
- 콘솔 연결이 설정되어 있으면, **Dell EMC Easy Setup Wizard** 프롬프트 가 터미널 에뮬레이션 소프트웨어를 실행하는 PC의 화면에 나타납니 다.

초기 스위치 구성은 콘솔 포트를 통해 수행됩니다. 초기 구성 후에는 이미 연결된 콘솔 포트 또는 초기 구성 중에 정의된 인터페이스를 통해 원격으 로 스위치를 관리할 수 있습니다.

주**:** 스위치는 기본 사용자 이름, 암호 또는 IP 주소가 구성되어 있지 않습니다. 스위치의 초기 구성을 설정하기 전에 네트워크 관리자로부터 다음 정보를 문의하십시오.

- 관리 인터페이스에 할당할 IP 주소.
- 네트워크에 대한 IP 서브넷 마스크.
- 관리 인터페이스 기본 게이트웨이의 IP 주소.

이러한 설정은 텔넷(텔넷 클라이언트) 또는 HTTP(웹 브라우저) 연결 을 통한 스위치의 원격 관리를 위해 필요합니다.

### <span id="page-15-1"></span>원격 관리 활성화

N3000ET-ON/N3000EP-ON 스위치의 전면 패널에는 대역 외(OOB) 관 리를 위한 기가비트 이더넷 포트가 포함되어 있습니다. OOB 포트는 콘솔 포트의 오른쪽에 위치해 있습니다. 또한 N3000ET-ON/N3000EP-ON 스위치의 전면 패널에 있는 스위치 포트를 사용하여 대역 내 관리를 실행할 수 있습니다. 기본적으로, 모든 대역 내 포트는 VLAN 1의 구성원입니다.

**Dell EMC Easy Setup Wizard**에는 N3000ET-ON/N3000EP-ON 스위 치의 OOB 관리 인터페이스 및 VLAN 1 인터페이스에 대한 네트워크 정보 를 구성하라는 지시가 포함되어 있습니다. 정적 IP 주소 및 서브넷 마스크 를 할당하거나 DHCP를 활성화하고 네트워크 DHCP 서버가 정보를 할당 하도록 허용할 수 있습니다.

네트워크 정보 구성 명령은 *CLI* 참조 안내서를 참조하십시오.

## <span id="page-16-0"></span>초기 구성 절차

**Dell EMC Easy Setup Wizard** 또는 CLI를 사용하여 초기 구성을 실행합 니다. 스위치 구성 파일이 비어 있는 경우, 마법사가 자동으로 시작됩니 다. 언제든지 [ctrl+z]를 입력하여 마법사를 종료할 수 있지만 지정된 모 든 구성 설정이 폐기되며, 스위치는 기본 값을 사용하게 됩니다.

주**:** Dell EMC Easy Setup Wizard를 실행하지 않거나 초기 사용자 환경 설정 마 법사 프롬프트에 60초 안에 응답하지 않는 경우, 스위치가 CLI 모드를 시작합 니다. Dell EMC Easy Setup Wizard를 다시 실행하려면 빈 시작 구성으로 스위 치를 재설정해야 합니다.

CLI를 사용하여 초기 구성을 수행하는 방법에 대한 자세한 내용은 *CLI* 참 조 안내서를 참조하십시오. 이시작 안내서는 **Dell EMC Easy Setup Wizard**를 사용하여 초기 스위치를 구성하는 방법을 보여 줍니다. 마법사 는 스위치에서 다음 구성을 설정합니다.

- 초기 권한 사용자 계정을 유효한 암호로 설정합니다. 마법사는 설정 중 에 하나의 권한 사용자 계정을 구성합니다.
- 로컬 인증 설정만 사용하려면 CLI 로그인 및 HTTP 액세스를 활성화합 니다.
- OOB 관리 인터페이스를 위한 IP 주소를 설정합니다.
- 모든 대역 내 포트가 구성원인 VLAN 1 경로 지정 인터페이스에 대한 IP 주소를 설정합니다.
- 지정된 IP 주소에서 SNMP 관리자가 사용할 SNMP 커뮤니티 문자열을 설정합니다. SNMP 관리가 이 스위치에 대해 사용되지 않는 경우 이 단계를 건너뛰십시오.
- 네트워크 관리 시스템 IP 주소를 지정하거나 모든 IP 주소로부터의 관 리 액세스를 허용할 수 있습니다.
- VLAN 1 인터페이스에 대한 기본 게이트웨이 IP 주소를 구성합니다.

## <span id="page-17-0"></span>세션 예시

이 섹션에서는 **Dell EMC Easy Setup Wizard** 세션을 설명합니다. 세션 예시에서는 다음과 같은 값이 사용됩니다.

- 사용할 SNMP 커뮤니티 문자열은 **public**입니다.
- 네트워크 관리 시스템(NMS) IP 주소는 **10.1.2.100**입니다.
- 사용자 이름은 **admin**, 암호는 **admin123**입니다.
- OOB 관리 인터페이스는 IP 주소 할당에 **DHCP**를 사용합니다.
- VLAN 1 경로 지정 인터페이스에 대한 IP 주소는 **10.1.1.200**이며 서브 넷 마스크는 **255.255.255.0**입니다.
- 기본 게이트웨이는**10.1.1.1**입니다.

설치 마법사의 초기 구성 값은 위와 같습니다. 마법사를 완료하고 나면 스 위치는 다음과 같이 구성됩니다.

- SNMPv2가 활성화되고 커뮤니티 문자열은 위에서 정의된 대로 설정됩 니다. SNMPv3은 기본적으로 사용하지 않도록 설정됩니다.
- 관리자 사용자 계정은 정의된 대로 설정됩니다.
- 네트워크 관리 시스템이 구성됩니다. 관리 스테이션에서 SNMP, HTTP 및 CLI 인터페이스에 액세스할 수 있습니다. 또한, (0.0.0.0) IP 주소를 선택하여 모든 IP 주소가 이러한 관리 인터페이스에 액세스할 수 있도록 선택할 수도 있습니다.
- OOB 관리 인터페이스에서 DHCP가 활성화되었습니다.
- VLAN 1 경로 지정 인터페이스의 IP 주소가 구성됩니다.
- 기본 게이트웨이 주소가 구성됩니다.
- 주**:** 다음 예에서, 가능한 사용자 옵션 또는 기본 값은 []로 표시되어 있습니다. 옵션을 지정하지 않고 <Enter>를 누르면 기본 값이 허용됩니다. 도움말 텍스트 는 괄호 안에 표시됩니다.

#### <span id="page-18-0"></span>**Dell EMC Easy Setup Wizard** 콘솔 예시

다음 예시에는 앞서 나열된 입력 값을 사용한 예시 **Dell EMC Easy Setup Wizard** 세션의 실행과 관련된 일련의 프롬프트와 응답이 포함되어 있습니 다.

스위치에서 POST가 완료되고 부팅이 되면 다음과 같은 대화 상자가 나타 납니다.

Unit 1 - Waiting to select management unit)>

Dell SupportAssist EULA

 I accept the terms of the license agreement. You can reject the license agreement by configuring this command 'eula-consent support-assist reject'.

By installing SupportAssist, you allow Dell to save your contact information (e.g. name, phone number and/or email address) which would be used to provide technical support for your Dell products and services Dell may use the information for providing recommendations to improve your IT infrastructure. Dell SupportAssist also collects and stores machine diagnostic information, which may include but is not limited to configuration information, user supplied contact information, names of data volumes, IP addresses, access control lists, diagnostics & performance information, network configuration information, host/server configuration & performance information and related data (Collected Data) and transmits this information to Dell. By downloading SupportAssist and agreeing to be bound by these terms and the Dell end user license agreement, available at: http://www.dell.com/aeula, you agree to allow Dell to provide remote monitoring services of your IT environment and you give Dell the right to collect the Collected Data in accordance with Dell's Privacy Policy, available at:

http://www.dell.com/privacypolicycountryspecific, in order to enable the performance of all of the various functions of SupportAssist during your entitlement to

receive related repair services from Dell. You further agree to allow Dell to transmit and store the Collected Data from SupportAssist in accordance with these terms. You agree that the provision of SupportAssist may involve international transfers of data from you to Dell and/or to Dell's affiliates, subcontractors or business partners. When making such transfers, Dell shall ensure appropriate protection is in place to safeguard the Collected Data being transferred in connection with SupportAssist. If you are downloading SupportAssist on behalf of a company or other legal entity, you are further certifying to Dell that you have appropriate authority to provide this consent on behalf of that entity. If you do not consent to the collection, transmission and/or use of the Collected Data, you may not download, install or otherwise use SupportAssist.

AeroHive HiveManager NG EULA

This switch includes a feature that enables it to work with HiveManager (an optional management suite), by sending the switch's service tag number and IP Address to HiveManager to authenticate your entitlement to use HiveManager. If you wish to disable this feature, you should run command 'eula-consent hiveagent reject' immediately upon powering up the switch for the first time, or at any time thereafter.

Applying Global configuration, please wait...

#### Welcome to Dell Easy Setup Wizard

The setup wizard guides you through the initial switch configuration, and gets you up and running as quickly as possible. You can skip the setup wizard, and enter CLI mode to manually configure the switch. You must respond to the next question to run the setup wizard within 60 seconds, otherwise the system will continue

with normal operation using the default system configuration. Note: You can exit the setup wizard at any point by entering [ctrl+z].

Would you like to run the setup wizard (you must answer this question within 60 seconds)? [Y/N] **y**

Step 1:

The system is not set up for SNMP management by default. To manage the switch using SNMP (required for Dell Network Manager) you can

- . Set up the initial SNMP version 2 account now.
- . Return later and set up other SNMP accounts. (For more information on setting up an SNMP version 1 or 3 account, see the user documentation).

Would you like to set up the SNMP management interface now? [Y/N] **y**

To set up the SNMP management account you must specify the management system IP address and the "community string" or password that the particular management system uses to access the switch. The wizard automatically assigns the highest access level [Privilege Level 15] to this account. You can use Dell Network Manager or other management interfaces to change this setting, and to add additional management system information later. For more information on adding management systems, see the user documentation.

To add a management station:

Please enter the SNMP community string to be used. [public]: **public**

주**:** 이 항목이 구성될 경우 SNMP 관리 인터페이스에 대한 기본 액세스 수준 이 최고 수준 액세스로 설정됩니다. 처음에는 SNMPv2만 활성화됩니다. SNMPv3는 SNMPv3에 대한 보안 액세스(예: 엔진 ID, 보기 등) 구성으로 돌아갈 때까지 비활성화됩니다.

(A.B.C.D) or wildcard (0.0.0.0) to manage from any Management Station. [0.0.0.0]: **10.1.2.100** Step 2: Now we need to set up your initial privilege (Level 15) user account. This account is used to login to the CLI and Web interface. You may set up other accounts and change privilege levels later. For more information on setting up user accounts and changing privilege levels, see the user documentation. To set up a user account: Please enter the user name. [root]:**admin** Please enter the user password: **\*\*\*\*\*\*\*\*** Please reenter the user password: **\*\*\*\*\*\*\*\*** Step 3: Next, an IP address is set up on the VLAN 1 routing interface. You can use the IP address to access the CLI, Web interface, or SNMP interface of the switch. To access the switch through any Management Interface you can . Set up the IP address for the Management Interface. . Set up the default gateway if IP address is manually configured on the routing interface. Would you like to set up the Out-Of-Band interface now? [Y/N] **y** Please enter the IP address of the device (A.B.C.D) or enter "DHCP" (without the quotes) to automatically request an IP address from the network DHCP server. [192.168.2.1]: **dhcp**

Please enter the IP address of the Management System

Step 4: Would you like to set up the VLAN1 routing interface now? [Y/N] **y** Please enter the IP address of the device (A.B.C.D) or enter "DHCP" (without the quotes) to automatically request an IP address from the network DHCP server: **10.1.1.200** Please enter the IP subnet mask (A.B.C.D or /nn): **255.255.255.0** Step 5: Finally, set up the default gateway. Please enter the IP address of the gateway from which this network is reachable. [0.0.0.0]: **10.1.1.1** This is the configuration information that has been collected: SNMP Interface = "public"@10.1.2.100 User Account setup = admin Password = \*\*\*\*\*\*\*\* VLAN1 Router Interface IP = 10.1.1.200 255.255.255.0 Default Gateway = 10.1.1.1 Step 6: If the information is correct, please enter (Y) to save the configuration and copy the settings to the start-up configuration file. If the information is incorrect, enter (N) to discard the configuration and restart the wizard: [Y/N] **y** Thank you for using the Dell Easy Setup Wizard. You will now enter CLI mode. Applying Interface configuration, please wait...

## <span id="page-23-0"></span>다음 단계

이 섹션에 설명된 초기 구성을 마친 후에는 OOB 포트를 관리 네트워크에 연결하여 대역 외 원격 관리를 수행하거나, 전면 패널의 스위치 포트 중 하나를 프로덕션 네트워크에 연결하여 대역 내 원격 관리를 수행할 수 있 습니다.

OOB 인터페이스 또는 VLAN 1 관리 인터페이스 IP 주소에 대한 DHCP를 지정했으면 인터페이스가 네트워크의 DHCP 서버에서 IP 주소를 획득합 니다. 동적으로 할당된 IP 주소를 검색하려면, 콘솔 포트 연결을 사용하 여 다음 명령어를 발급합니다:

- OOB 인터페이스의 경우 **show ip interface out-of-band**를 입력합 니다.
- VLAN 1 경로 지정 인터페이스의 경우, **show ip interface**를 입력합 니다.

Dell OpenManage 스위치 관리자 인터페이스에 액세스하려면 웹 브라우 저의 주소 필드에 OOB 관리 인터페이스 IP 주소를 입력하거나, 웹 브라 우저의 주소 필드에 VLAN 1 관리 인터페이스 IP 주소를 입력합니다. CLI 에 원격 관리 액세스를 하려면 Telnet 또는 SSH 클라이언트에 OOB 관리 인터페이스 IP 주소 또는 VLAN 1 관리 인터페이스의 IP 주소를 입력합니 다. 또는, 기존과 같이 로컬 CLI 액세스에 대한 콘솔 포트를 사용해 스위 치에 액세스합니다.

N3000ET-ON/N3000EP-ON 스위치는 VLAN과 스패닝 트리 프로토콜 등 기본 스위칭 기능을 지원합니다. 웹 기반 관리 인터페이스 또는 CLI를 사용하여 네트워크에 필요한 기능을 구성합니다. 스위치 기능을 구성하 는 방법에 관한 자세한 내용은 지원 사이트(**[dell.com/support](http://support.dell.com/manuals)**)의 사용자 구성 안내서 또는 *CLI* 참조 안내서를 참조하십시오.

# <span id="page-24-0"></span>작동 고도 **-** 정보 업데이트

**■ 주**: 이 문서에 지정된 작동 고도 제한은 중국에 배송되는 시스템에만 적용됩 니다.

다음 정보는 공식 중국 표준의 요구 사항을 준수합니다.

- 작동 고도 범위는 –15.2m ~ 2,000m(–50피트 ~ 6,560피트)입니다.
- 2950피트를 넘는 고도에서 최대 작동 온도는 1°F/550피트로 감소됩 니다.

[www.dell.com | dell.com/support](http://support.dell.com)